## What Does Subscribing to a Report Do

When you subscribe to a report, Salesforce will send you an email with that report at a predetermined time and frequency.

### Why Would You Want to Subscribe to a Report

Some examples of business cases for subscribing to a report are viewing a Report before a daily meeting, assessing your teams performance from the previous day, and determining your current status on meeting Key Performance Indicators(KPIs).

### **How to Subscribe to a Report**

- 1. Click on the **Reports Tab**
- 2. **Navigate** to the reports folder
- 3. *Find* the report you want to subscribe to
- 4. *Locate* the reports line in the list of reports
- 5. Click on the  $down \ arrow$  (Triangle) on the right side of the report
- 6. Click on **Subscribe**

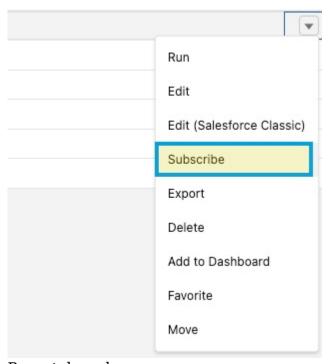

Report drop-down arrow

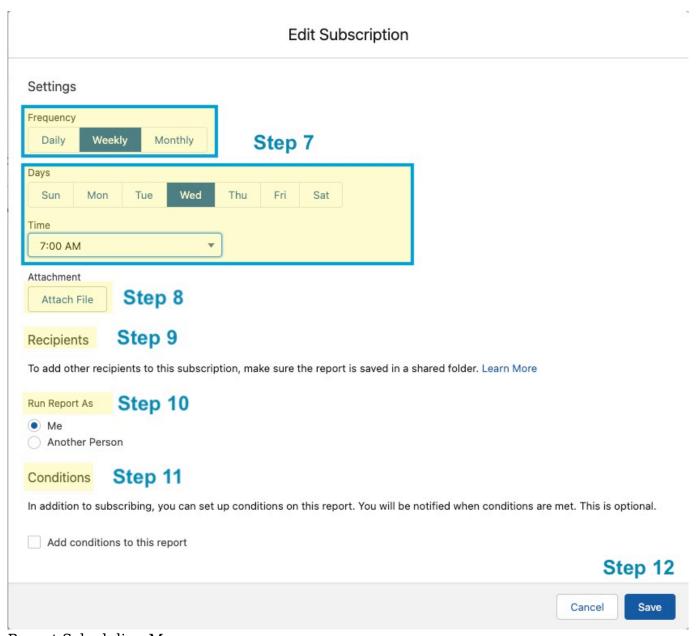

Report Scheduling Menu

- 7. Select the *Frequency*, *Days*, and *Time* you want the report delivered.
- 8. Add any **Attachments** that you would like to attach
- 9. Choose the *Recipients* (Note: report must be in a shared folder)
- 10. Choose the *User* you want to run the report as
- 11. Determine if any *conditions* need to be met to send the report (example: cases open for a certain number of days)

#### 12. Click Save

# How to Unsubscribe to a Report in Salesforce

| Edit Subscription |                       |                    |             |               |                                           |                               |
|-------------------|-----------------------|--------------------|-------------|---------------|-------------------------------------------|-------------------------------|
| Settings          | S                     |                    |             |               |                                           |                               |
| Frequency         | y                     |                    |             |               |                                           |                               |
| Daily             | Weekly                | Monthly            |             |               |                                           |                               |
| _                 |                       |                    |             |               |                                           |                               |
| Days              |                       | T. W. I            | T1          | F-1 0-4       |                                           |                               |
| Sun               | Mon                   | Tue Wed            | Thu         | Fri Sat       |                                           |                               |
| Time              |                       |                    | 1           |               |                                           |                               |
| 7:00 A            | М                     | •                  |             |               |                                           |                               |
| Run Repo          | nts<br>ther recipient | s to this subscrip | tion, make  | sure the rep  | ort is saved in a shared folder. Learn Mo | ore                           |
| Conditio          | ons                   |                    | up conditio | ns on this re | port. You will be notified when condition | ns are met. This is optional. |
| Unsubs            | cribe                 |                    |             |               |                                           | Cancel                        |

Unsubscribe to a Report

- 1. Click on the *Reports*
- 2. Click on the *name of the report* you wish to cancel
- 3. Click the **drop-down arrow** to the right

- 4. Click **Subscribe**
- 5. Click *Unsubscribe*